# Úvod MS Dynamics NAV 2018

**Základy ovládání** 

**Některé ze snímků jsou použity i v další prezentaci týkající se Nákupu respektive Prodeje**

Ing.J.Skorkovský,CSc.

MASARYK UNIVERSITY BRNO, Czech Republic Faculty of economics and business administration Department of corporate economy

## Karta (např. karta dodavatele)

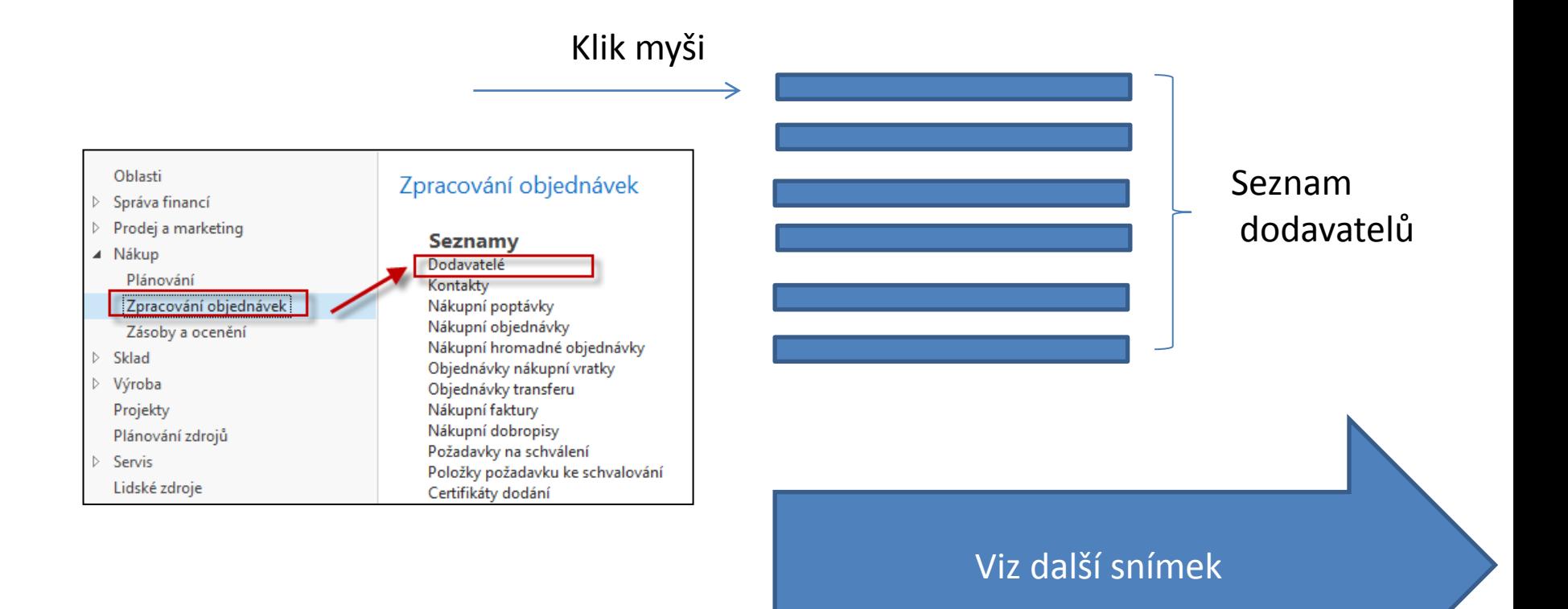

**V rámci domácího studia se podívejte na položky z karty zboží nebo z karty zákazníka !**

## Seznam dodavatelů

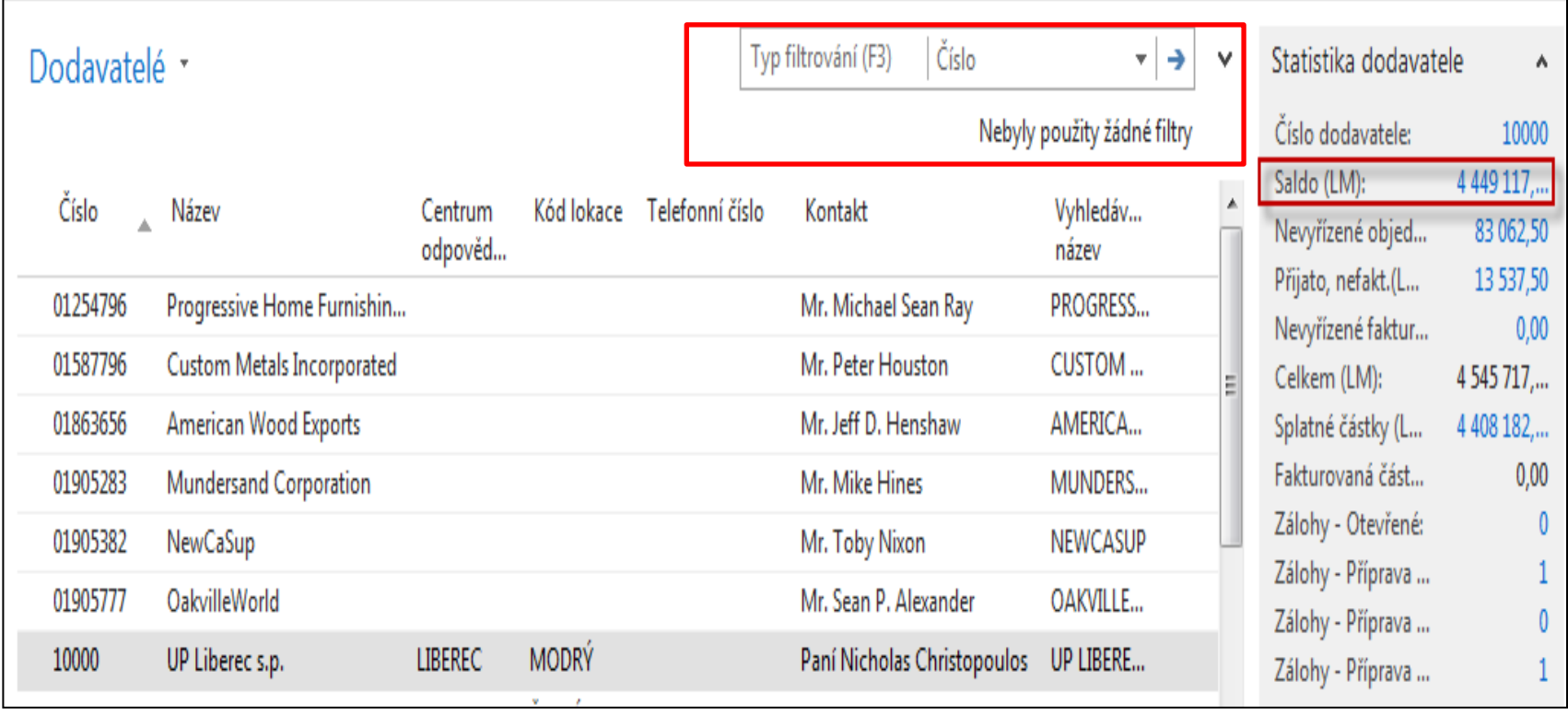

Informační "boxy".

### Filtrace v seznamu

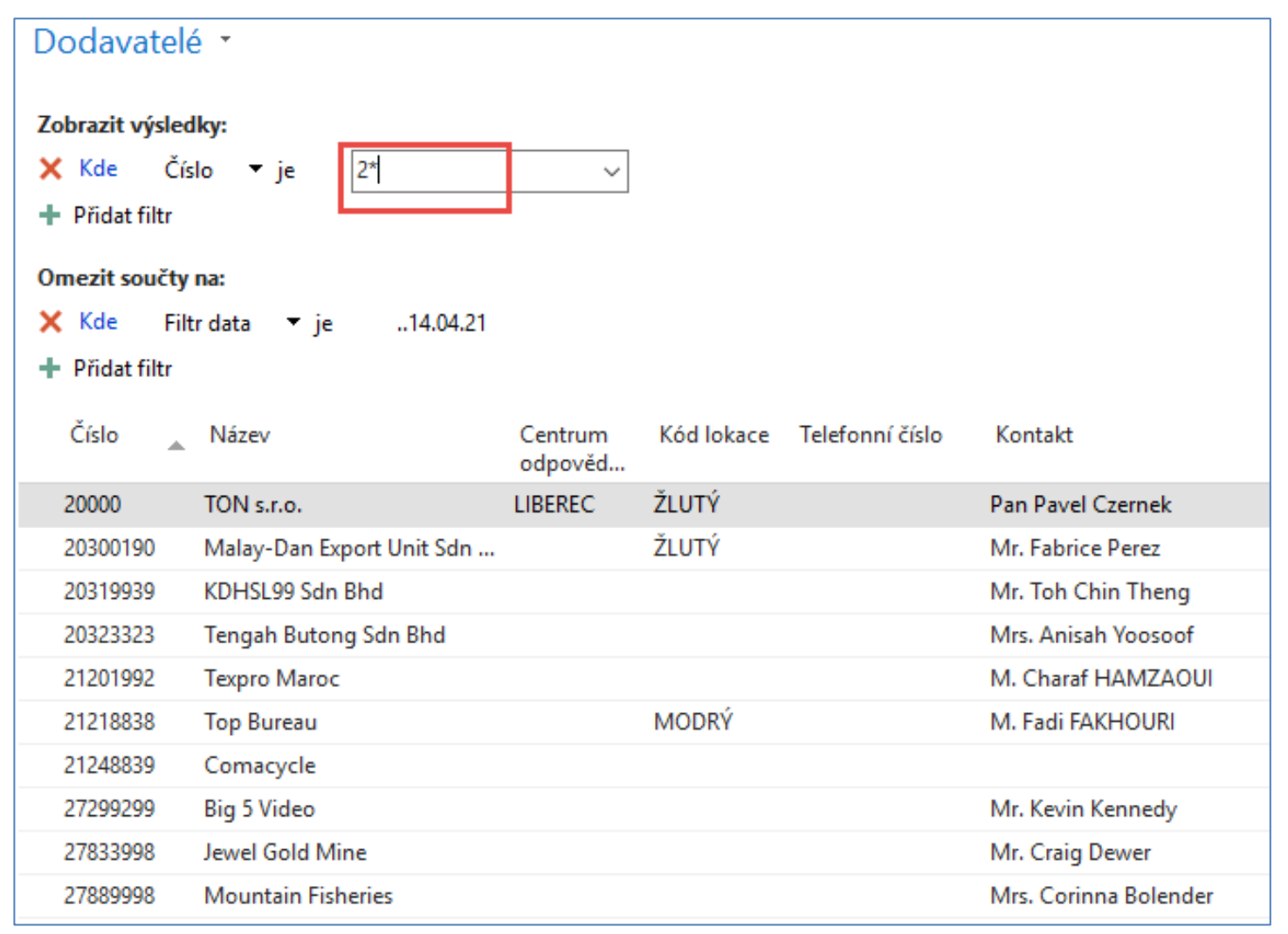

#### Pravidla pro zadávání filtrů v nápovědě systému MS Dynamics NAV 2018

### Pravidla pro filtraci I.

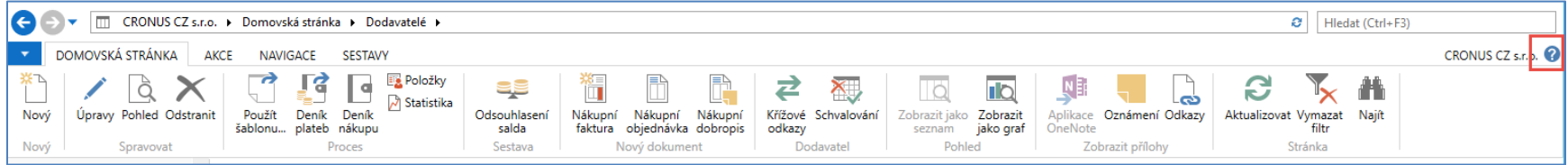

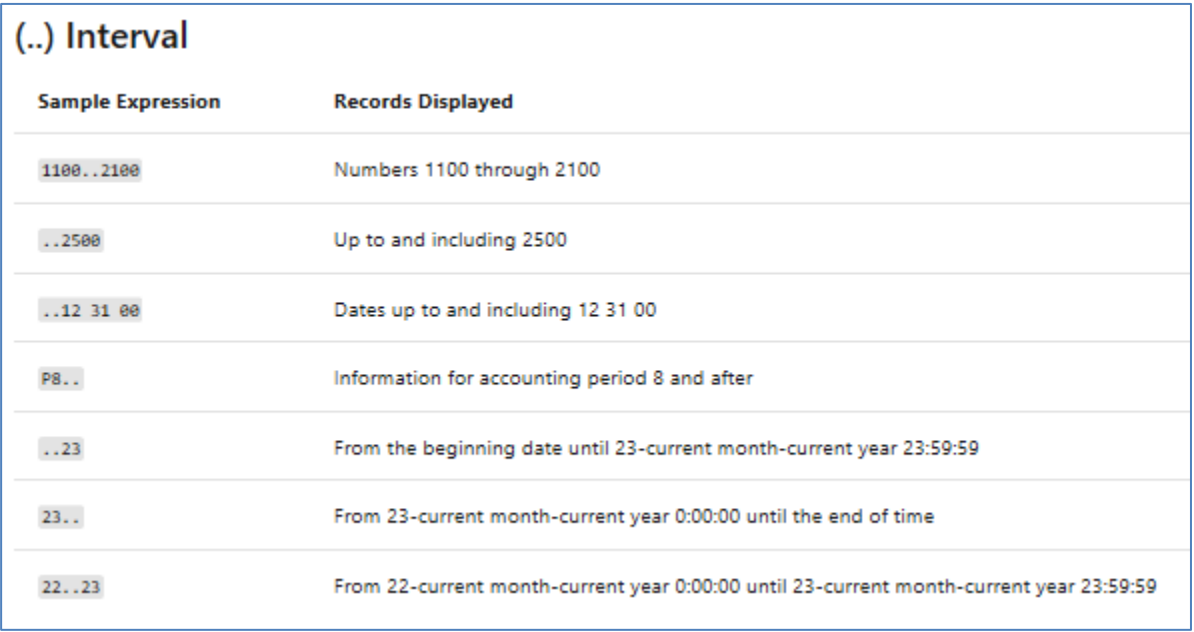

### Pravidla filtrace II.

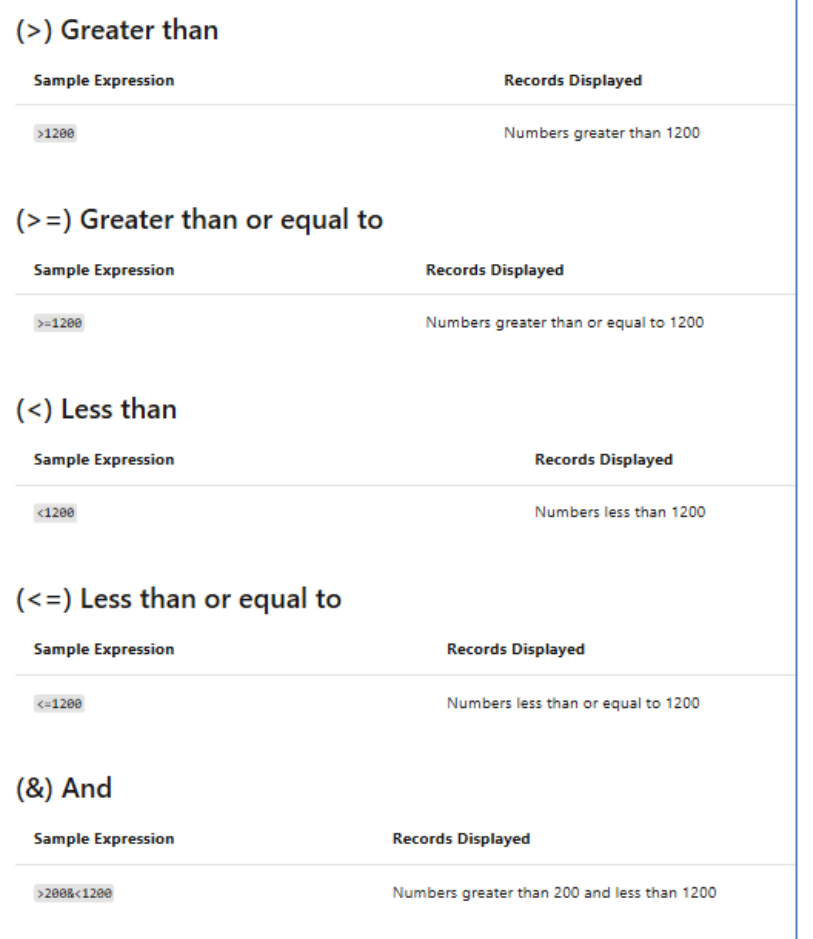

### Pravidla filtrace III.

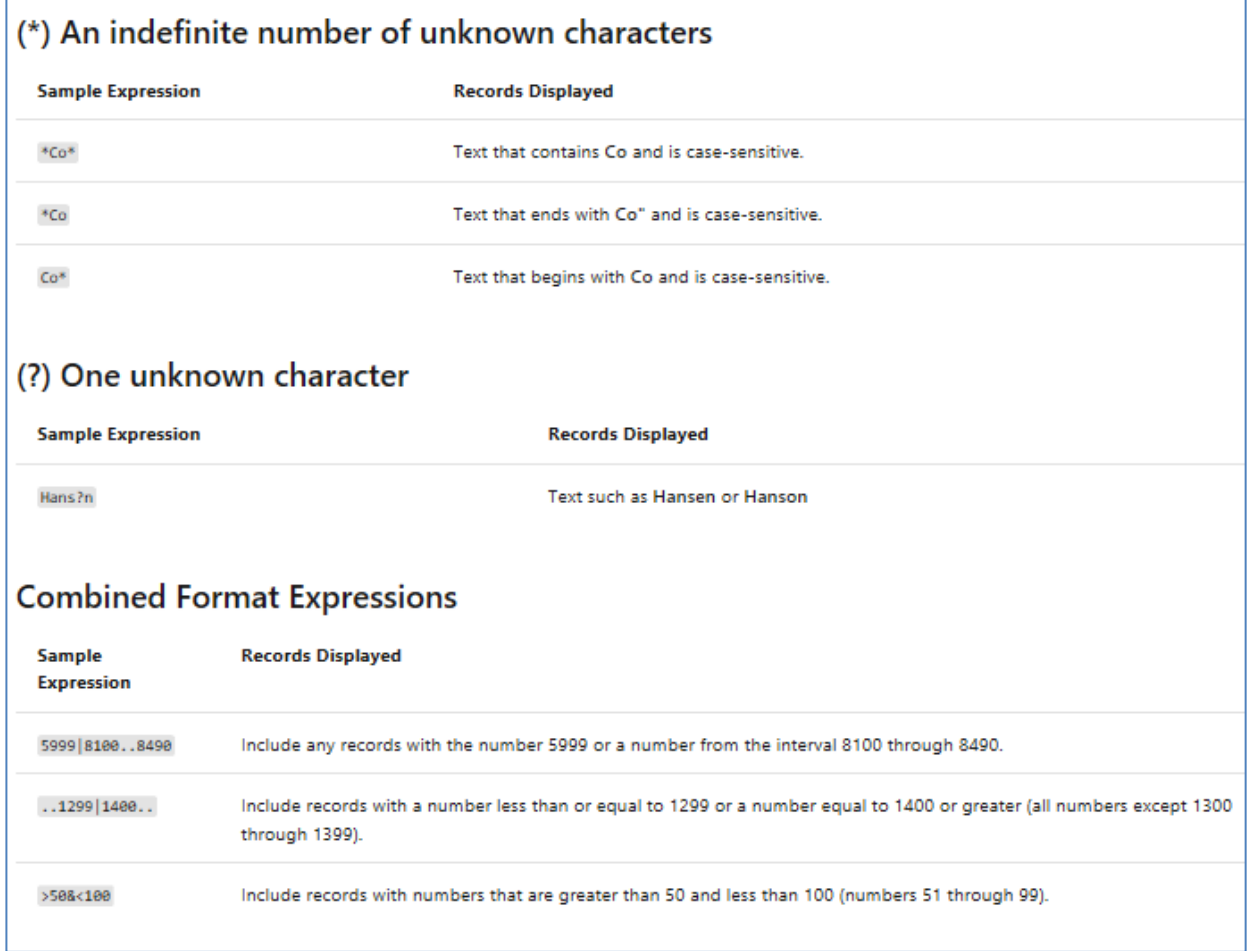

## Filtrace pravým tlačítkem myši

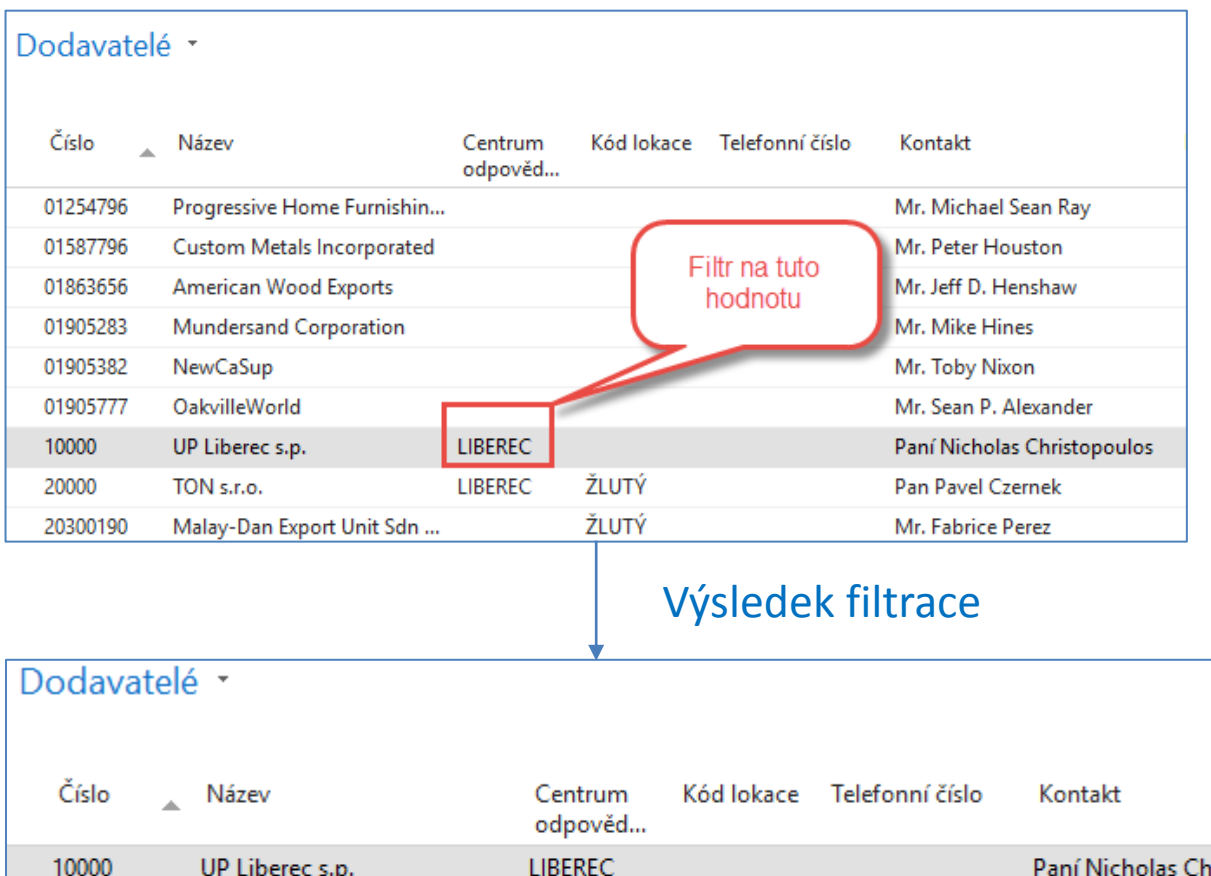

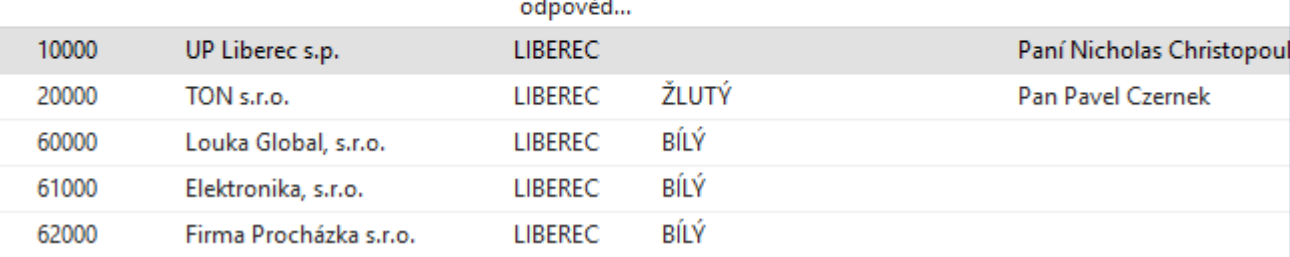

### Seznam dodavatelů->karta

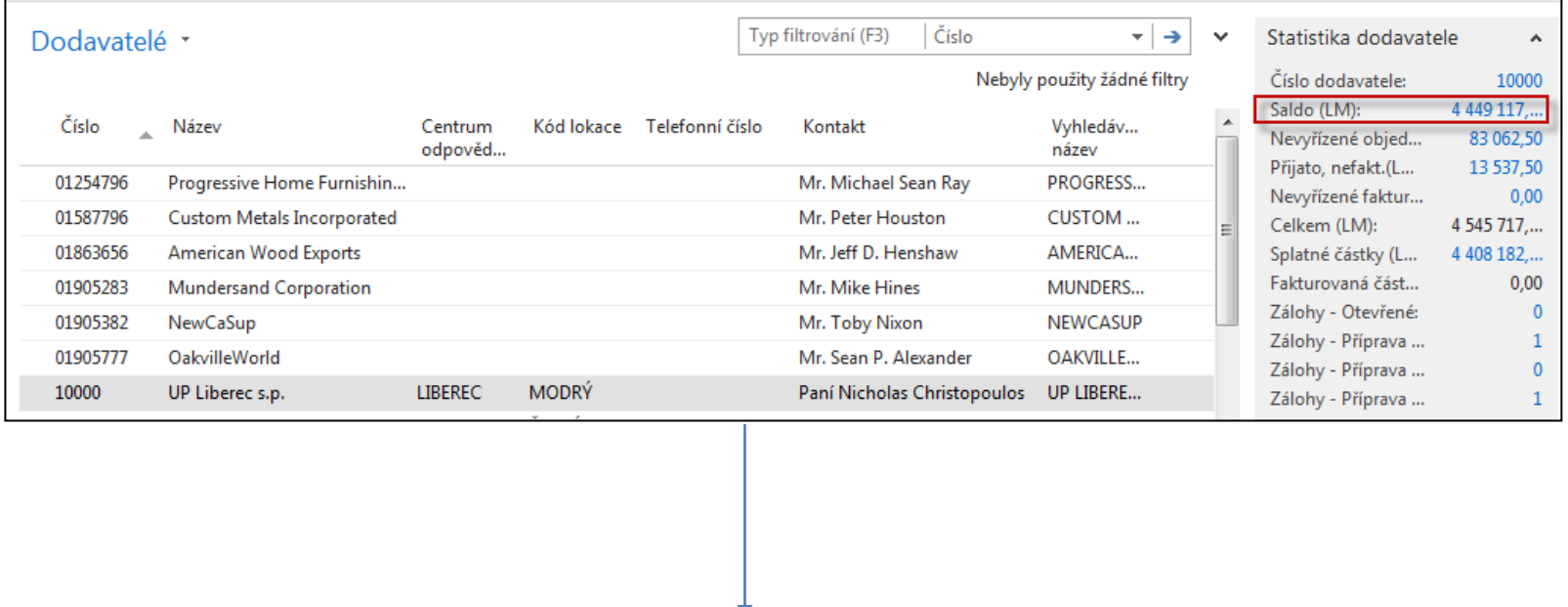

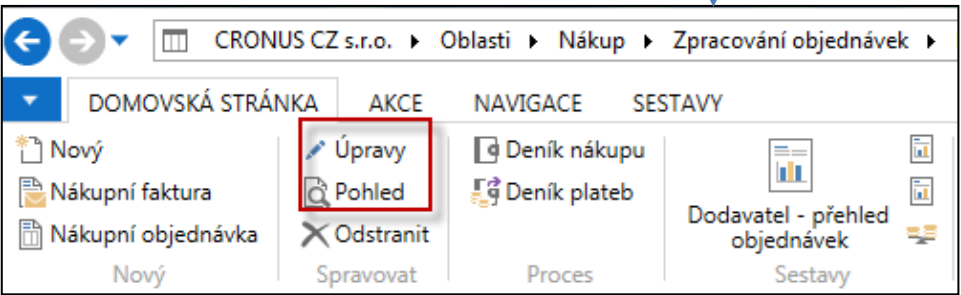

### Karta dodavatele : tato obrazovka se objeví také i v PWP o řízení nákupu

#### **Prohlédněte si tyto záložky (tabs):**

- Obecné základní pole (země, saldo, nákupčí,..)
- Komunikace (e-mail,…)
- Fakturace základní pole (účetní skupiny,…)
- Platby základní pole (kód platební podmínky,…)
- Příjem základní pole (skladové lokace )
- Zahraniční obchod základní pole (kód měny, jazyk,.. )

Bude probíráno Podrobněji ve cvičení věnovaném nákupu, prodeji a základům řízení financí

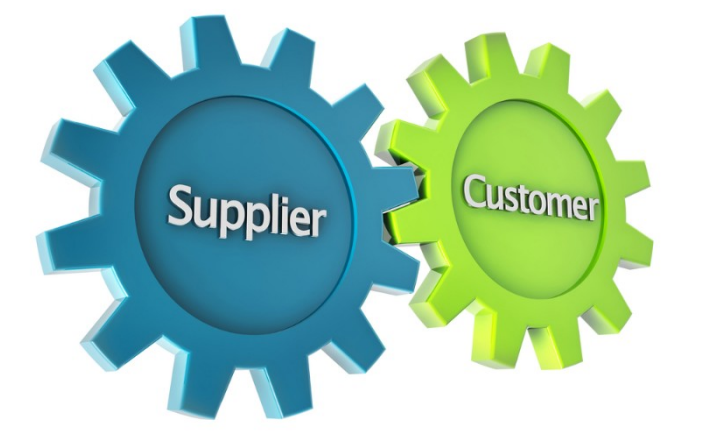

### Karta->položky

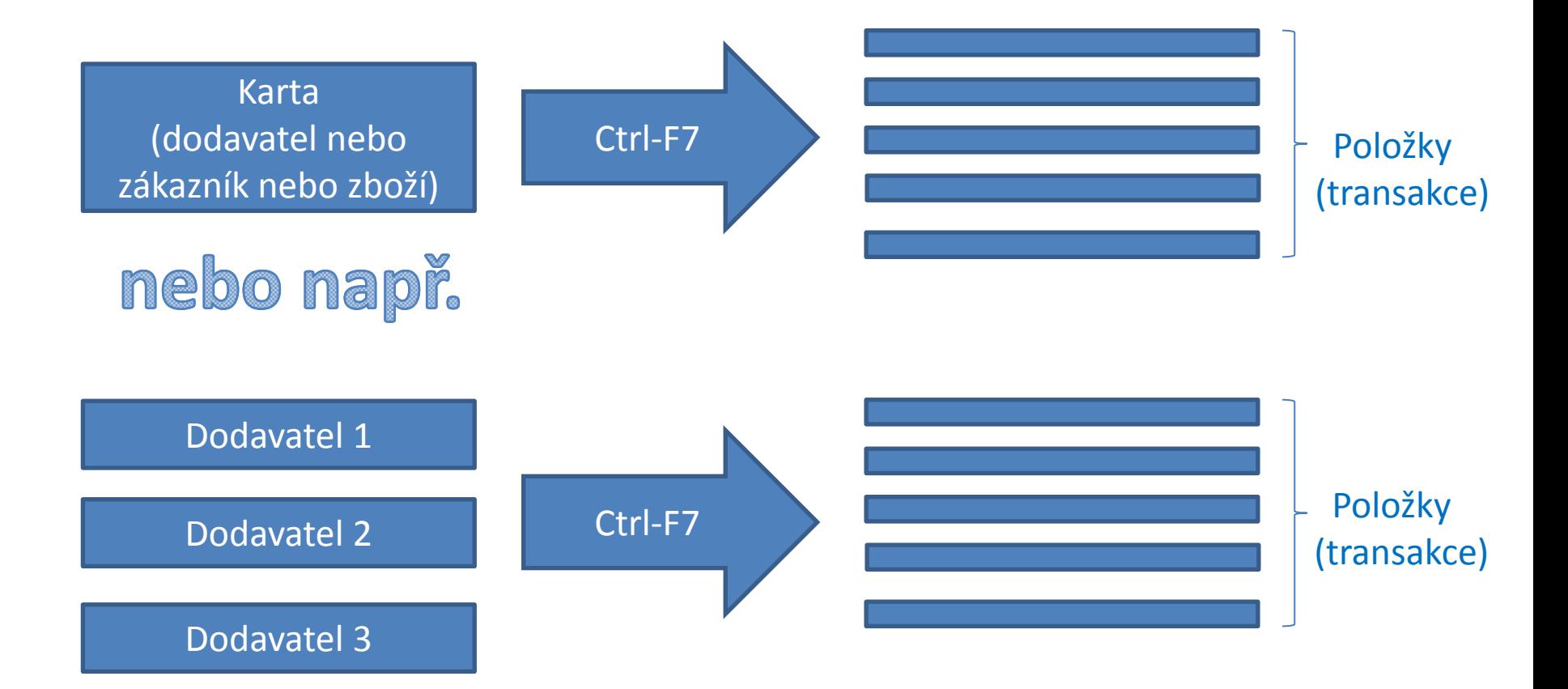

## Položky – záznamy

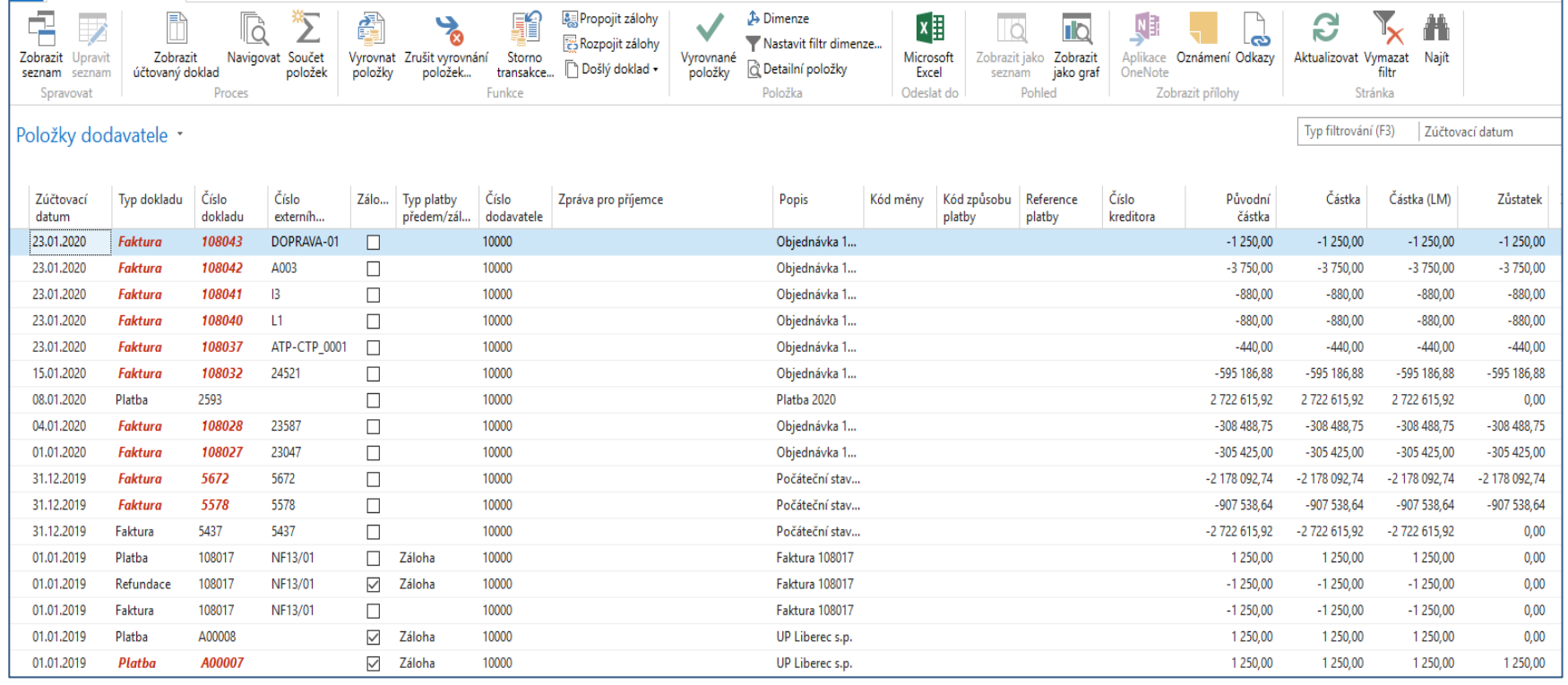

#### Položky dodavatele (místo kombinace Ctrl-F7 také ikona Položky)

![](_page_12_Figure_1.jpeg)

## Seznam zboží (využijte vyhledávací okno )

![](_page_13_Picture_6.jpeg)

## Karta zboží

#### 1936-S · Křeslo BERLÍN, žluté

![](_page_14_Picture_25.jpeg)

Prohlédněte si **pouze informativně** základní pole na kartě zboží (zásoby, základní měrná jednotka, způsoby přiobjednání, metoda ocenění, účetní skupiny,…)- **detailnější popis až v dalších prezentacích** 

## Karta zboží – záložka fakturace

![](_page_15_Figure_1.jpeg)

**Účetní skupina zboží (její vliv na účtování do HK bude vysvětlený později).** Ukázka Nápovědy – na příkladu Metody ocenění **HK :** zkratka pro hlavní knihu

### Karta zboží - doplnění a plánování

![](_page_16_Picture_9.jpeg)

![](_page_16_Picture_10.jpeg)

### Položky zboží (z karty kombinací Ctrl-F7 nebo s pomocí ikony Položky)

![](_page_17_Picture_8.jpeg)

# Doplnění pole I : které pro vybranou roli není zviditelněno

![](_page_18_Figure_1.jpeg)

![](_page_18_Picture_31.jpeg)

## Doplnění pole I : které pro vybranou roli není zviditelněno

![](_page_19_Picture_11.jpeg)

Zvolit sloupce

## Doplnění polí – budete provádět ve cvičení velmi často

![](_page_20_Figure_1.jpeg)

### Vzorec data

**Vzorec data** může obsahovat maximálně 20 znaků, spolu číslic i písmen. Můžete použít následující písmena, což jsou zkratky pro kalendářové jednotky. Vzorec data můžete vytvořit třemi způsoby. Následující příklad ukazuje, jak používat **B**, pro aktuální a časovou jednotku.

#### **Zde je několik příkladů, jak lze použít vzorce:**

- Vzorec data v poli frekvence periody v periodických denících určuje, jak často bude položka na řádku deníku zaúčtována.
- Vzorec data v poli **Lhůta odkladu** pro určenou úroveň upomínky určuje časové období, které musí uplynout od data splatnosti (nebo od data předchozí upomínky), než bude upomínka vytvořena.
- Vzorec data v poli **Výpočet splatnosti** určuje, jak vypočítat datum splatnosti na upomínce.

![](_page_21_Picture_85.jpeg)

### Vzorec data

![](_page_22_Picture_48.jpeg)

Vysvětlení vzorce data typu Měsíc ( např. 1M) a Běžný měsíc (BM)

1M -> když je pracovní datum 20.6. pak perioda končí 20.7 (30 dnů) BM -> když je pracovní datum 20.6. pak perioda končí 30.6. (pouze 10 dnů)

- Uložení nafiltrovaného seznamu do svého vytvořeného Navigačního podokna I.
- Filtrace ze seznamu Dodavatelé (seznam vybraný pro tuto úlohu)

![](_page_23_Picture_51.jpeg)

![](_page_23_Figure_4.jpeg)

• Uložení nafiltrovaného seznamu do svého vytvořeného Navigačního podokna II.

![](_page_24_Figure_2.jpeg)

• Skrytí nebo zobrazení možností v pásu karet nebo přesun mezi záložkami

![](_page_25_Picture_2.jpeg)

![](_page_25_Picture_3.jpeg)

Názvy částí pásů karet odpovídají seznamu uvedenému na dalším snímku, kde se budeme věnovat částečné úpravě části pásů karet v sekci AKCE s názvem Nový dokument

![](_page_26_Picture_151.jpeg)

#### Po rozkliknutí obou částí v sekci Akce dostaneme

![](_page_26_Figure_3.jpeg)

Do pravé strany doplníme zobrazení **Nákupní poptávka a Nákupní faktura**, kterou přidáme tlačítkem **Přidat.** Potvrdíme změnu tlačítkem OK.

Před použitím tlačítka Přidat je potřeba označit na pravé straně kam Máme záložku přidat. V našem případě Nový dokument.

**Níže je zobrazeno jak to vypadá po akci**

![](_page_27_Figure_3.jpeg)

![](_page_27_Picture_4.jpeg)

- Nastavení důležitosti polí a jak se toto nastavení projevuje
- Je potřeba si otevřít nějakou kartu (v našem modelu například kartu zákazníka)
- Následně otevřít níže uvedené okno a po volbě Přizpůsobit tuto stránku zvolit volbu Záložky a vybrat záložku Obecné a vybrat volbu Upravit záložku

![](_page_28_Picture_41.jpeg)

![](_page_29_Picture_28.jpeg)

• Například zvýšíme stupeň důležitosti u pole Splatné saldo (LM) ze Standardní na Zvýšenou a po uzavření záložky **Obecné** bude stále zobrazena hodnota splatného salda (LM=lokální měna)

![](_page_30_Picture_24.jpeg)

![](_page_30_Picture_25.jpeg)

![](_page_31_Picture_7.jpeg)

- Změna důležitosti z Doplňující na Standardní (pro náš model použijeme pole s názvem **Kód zóny servisu**.
- Před změnu stupně důležitosti je toto pole zobrazeno až když vybereme možnost Zobrazit více polí

![](_page_32_Picture_28.jpeg)

#### • Po změně dostaneme

![](_page_33_Picture_13.jpeg)

- Kartu zboží nebo kteroukoli kartu a formulář v systému lze upravovat a ponechat nebo odstranit jednotlivá pole. Také lze nastavit důležitost jednotlivých polí (již bylo ukázáno na předchozích snímcích)
- Otevřete si některou z karet zboží. Zvolte šipku v horním levém rohu a poté Vlastní nastavení a Přizpůsobit tuto stránku a Upravit záložky.
- Dále si vyberte záložku, kde chcete doplnit pole, která nejsou standardně zobrazena

![](_page_34_Picture_4.jpeg)

Tlačítkem Přidat přesunete vybrané pole do standardního okna.

![](_page_35_Picture_11.jpeg)

![](_page_36_Picture_11.jpeg)

![](_page_36_Picture_2.jpeg)

# A je to !!!

### Konec základní prezentace ovládání

![](_page_37_Picture_1.jpeg)